## ④ 제출내역이 맞는지 확인

■ 학생신상정보

- ③ 업로드 한 제출파일의 개수가 맞는지 확인 후 신청버튼 클릭
- ② 제출구분(지도교수배정승인신청서, 연구활동계획서, 중간보고서)을 선택하고, 파일을 선택하여 업로드
- ① 학생의 학석사연계정보 내용 확인 후 추가 버튼 클릭

그 고자 고부

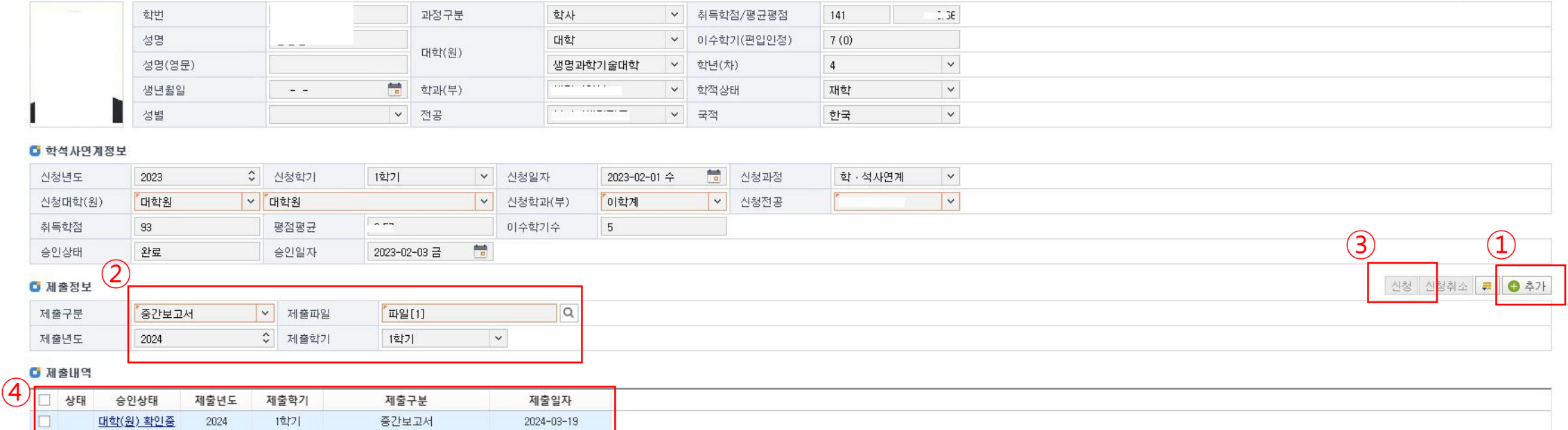

│v│치드하저/퍼뮤퍼저 141 │ ....

개인정보수정

## ▸ **포털 > 통합정보 > 학사행정 > 학적 > 학석사연계생 관리 > 학석사연계서류 제출**

すれん

## 학ᆞ석사 연계 서류 제출 방법(학생)